# **Nový poštovní server Exchage 2013**

Informace o nastavení nového poštovního serveru [Exchange 2013](https://navody.asuch.cas.cz/doku.php/konfigurace_exchange_2013)

## **SPAM karanténa**

Dne 11.4.2013 byl nainstalovan nový antispamový a antivirový systém Ironport C170 od firmy Cisco. Veškerá příchozí i odchozí pošta prochází tímto systémem a kontroluje se na přítomnost virů a spamu. Součástí systému je antivirový program Sophos.

#### **[Rychlý přístup do antispamové karantény pro uživatele](https://ironport.asuch.cas.cz)**.

Při přihlášení použijte své jméno a heslo v síti LAN ASUCH. Výhodou je, že ke kontrole nepotřebujete správce sítě a pošty,

Po cca týdenním provozu jsou k dispozici první statistiky účinnosti systému ([Ukázkový report účinnosti](https://navody.asuch.cas.cz/lib/exe/fetch.php/reporty:overview.pdf) [systému v PDF](https://navody.asuch.cas.cz/lib/exe/fetch.php/reporty:overview.pdf))

- denně se zpracovává cca 50 tis. přichozích emailů,
- z toho pouze 10% se propustí do další kontrolní fáze (tj. 5 tis. emailů denně),
- tyto zbylé emaily podstupují detailní kontrolu,
- pokud je vše v pořádku, posílá se email uživatelům do jejich schránky bez dalších poznámek
- pokud si kontrolní systém není jist, označí takovou zprávu v předmětu různými předponami a specificky zpracovává:
	- **[SPAM]** email se uloží do [spamové karantény](https://ironport.asuch.cas.cz), která je umístěna na serveru, max. 60 dní,
		- každý uživatel dostává report označený předmětem **Spam Quarantine Notification ASUCH** každý den ráno v 6:00 o zachycených spamech v karanténě. Pokud report nedostal, minulý den mu žádný spam nepřišel.
		- Pokud zachycený email není spam, pak kliknutím na položku **Release** před vybraným emailem (bod 1 na obrázku), se email uvolní z karantény a je okamžitě doručen příjemci.
		- Kliknutím na předmět emailu (bod 2 na obrázku), se zobrazí tělo emailu, tak abyste jej mohli zkontrolovat.
		- Kliknutím v emailu vpravo dole na odkaz **View All Quarantined Messages** (bod 3 na obrázku) se zobrazí kompletní seznam emailů v karanténě a můžete jednotlivé emaily uvolnit (Release), uvolnit a adresu odesílatele dát do seznamu povolených adres (Release and Safelist) a nebo odstranit z karantény (Delete). Výhodou je, že se nemusíte do karatény přihlašovat svým jménem a heslem.

#### **Spam Quarantine Notification ASUCH**

The message(s) below have been blocked by your administrator as suspected spam.

There are 2 new messages in your Email Quarantine since you received your last Spam Quarantine Notification. If the messages below are spam, you do not need to take any action. Messages will be automatically removed from the quarantine after 60 day(s).

If any of the messages below are not spam, click the Release link to have them sent to your Inbox. To see all quarantined messages view your email quarantine.

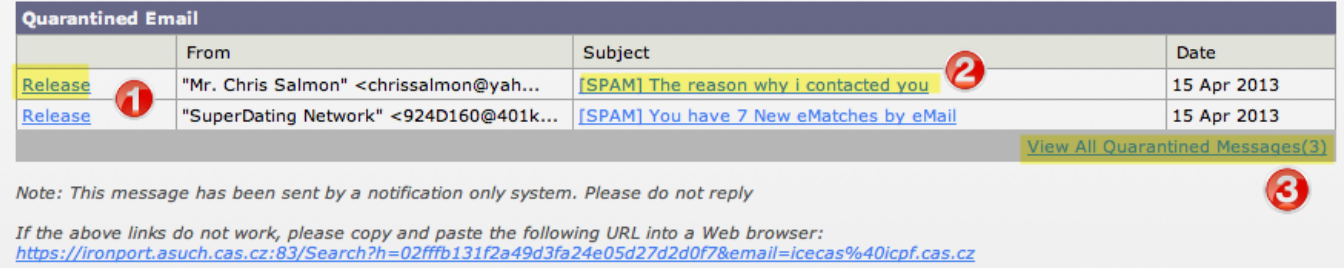

- **[SUSPECTED SPAM]** podezření na spam se pouze označí v předmětu a posílá se příjemci do schránky (uživatel si je může filtrovat v Outlooku),
- **[MARKETING]** marketingová zpráva se pouze označí v předmětu a posílá se příjemci do schránky (uživatel si je může filtrovat v Outlooku),

#### **Obecný popis**

Pošta v areálu Suchdol je založena na serveru Microsoft Exchange 2010, kde jsou uloženy uživatelské schránky.

#### **Výhody pro uživatele:**

- Kapacita uživatelských schránek byla zvýšena 10× z 200 MB na 2000 MB,
- Možnost využívat komfortu v Outlook 2010 i na cestách, bez nutnosti spouštění VPN tunelu,
- plnohodnotné webové rozhraní pro většinu rozšířených prohlížečů jako Firefox, Chrome, Safari a Internet Explorer,
- plná podpora pro mobilní zařízení jako tablety, mobilní telefony s operačními systémy iOS, Android, Windows 8,

Další částí je UNIX systém pro příjem emailů z Internetu, který se stará o antispamovou a antivirovou kontrolu. Pokud filtrace proběhne bez problémů, předá se zpráva na Microsoft Exchange Server.

#### **Doporučená konfigurace**

- Uživatelé s OS Windows a Microsoft Outlook 2003/2007/2010, případně jinými emailovými klienty podporujícími přímo MS Exchange, jako je např. Gnome Evolution nebo klienti v chytrých mobilech:
	- 1. Microsoft Exchange Server (nejlepší volba) nebo
	- 2. nejde-li z nějakého důvodu zvolit, pak viz následující bod:
- · Uživatelé s jinými emailovými klienty (v OS Windows, Linux, [MacOS](https://navody.asuch.cas.cz/doku.php/macos) X, UNIX, např. Mozilla Thunderbird), uživatelé emailových klientů v základních mobilních telefonech např. Nokia 6303:
	- IMAP4 nebo POP3 pro příjem pošty a
	- SMTP pro odesílání.
- ∘ <html><table
	- class="inline"><tr><th>Protokol</th><th>Server</th><th>Zabezpečení</th><th>Po rt</th></tr>

<tr>>td>IMAP4 </td><td> exchange2010.asuch.cas.cz </td><td> SSL </td><td> 993</td></td></td>

```
 <tr><td>POP3 </td><td> exchange2010.asuch.cas.cz </td><td> SSL
</td><td> 995</td></tr>
    <tr><td>SMTP </td><td> exchange2010.asuch.cas.cz </td><td> TLS
</td><td> 587</td></tr></table></html>
```
## **Konfigurace klientů**

- [Nastavení MS Outlook](https://navody.asuch.cas.cz/doku.php/konfigurace_microsoft_outlook-u)
- [Nastavení Outlooku 2010 s funkcí "Outlook vždy a všude".](https://navody.asuch.cas.cz/doku.php/outlook2010_vzdy_a_vsude) Tato funkce umožňuje používat Outlook 2010 i mimo areál bez nutnosti spouštění VPN tunelu.
- [Konfigurace SMTP \(odesílání pošty\) pro Mozillu Thunderbird](https://navody.asuch.cas.cz/doku.php/konfigurace_smtp_odesilani_posty_pro_mozillu_thunderbird)
- Konfigurace telefonu Nokia 6303:
	- 1. POP3 exchange2010.asuch.cas.cz zabezpečený port 995 (ne SSL)
	- 2. SMTP exchange2010.asuch.cas.cz zabezpečený TLS port 587
	- 3. zadat 2× heslo pro příchozí a 2× pro odchozí poštu
	- 4. firemní návod viz str. 23 nokia 6303 classic ug cs.pdf

<html><!–

Tento návod jsem sloučil s "Konfigurace MS Outlooku":

[Konfigurace pro Outlook 2007/2010](https://navody.asuch.cas.cz/doku.php/konfigurace_microsoft_outlooku_2007)

Následující návody jsou již strašně zastaralé a v podstatě i nepotřebné:

- [Konfigurace pro Outlook 2003](https://navody.asuch.cas.cz/doku.php/konfigurace_microsoft_outlook-u_2003)
- [Konfigurace Outlook Express-u pro přístup k poštovnímu serveru](https://navody.asuch.cas.cz/doku.php/konfigurace_outlook_express-u_pro_pristup_k_postovnimu_serveru)
- [Konfigurace Microsoft Outlook-u pro přístup k poštovnímu serveru](https://navody.asuch.cas.cz/doku.php/konfigurace_microsoft_outlook-u_pro_pristup_k_postovnimu_serveru)

–></html>

## **Mobilní platformy**

- [Nastavení pošty pro iOS Apple](https://navody.asuch.cas.cz/doku.php/konfigurace_posty_pro_ios_apple)
- [Nastavení pošty pro OS Android](https://navody.asuch.cas.cz/doku.php/konfigurace_posty_pro_os_android)

#### **Informace o antispamové a antivirové kontrole pošty**

[Filtrace nežádoucí pošty \(spamu\)](https://navody.asuch.cas.cz/doku.php/filtrace_nezadouci_posty_spamu)

# **Přihlášení se k poště pomocí webového prohlížeče**

K poště se můžete dostat i z domova nebo ze služební cesty. V internetovém prohlížeči zadejte adresu [mail.asuch.cas.cz](http://mail.asuch.cas.cz).

[Videonávod na změnu telefonního čísla v uživatelském účtu ASUCH \(Active Directory\) pomocí Outlook](https://navody.asuch.cas.cz/lib/exe/fetch.php/videonavody-tel.cislo.mp4?cache=) [WEB APP](https://navody.asuch.cas.cz/lib/exe/fetch.php/videonavody-tel.cislo.mp4?cache=)

# **Technické informace**

- [Adresa poštovního serveru a podporované protokoly](https://navody.asuch.cas.cz/doku.php/adresa_postovniho_serveru_a_podporovane_protokoly)
- [Certifikáty pro Outlook](https://ca2.asuch.cas.cz/certsrv/certcarc.asp)

From: <https://navody.asuch.cas.cz/> -

Permanent link: **<https://navody.asuch.cas.cz/doku.php/posta?rev=1402314182>**

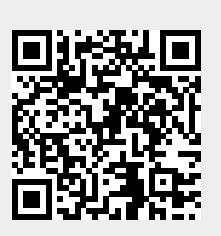

Last update: **2014/06/09 11:43**